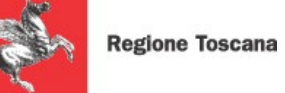

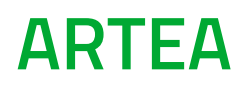

# **Concessione di contributi per interventi relativi alle infrastrutture di rete LAN/ WLAN a favore dei Comuni delle Aree Interne**

Bando approvato con Decreto Dirigenziale Regione Toscana n. 14764 del 25/08/2021

# MANUALE PER LA PRESENTAZIONE DELLE DOMANDE

Il presente manuale ha lo scopo di guidare il beneficiario alla presentazione dell'istanza di richiesta per la concessione di contributi per interventi relativi alle infrastrutture di rete LAN/ WLAN a favore dei Comuni delle Aree Interne di cui al bando approvato con decreto dirigenziale della Regione Toscana n. 14764 del 25/08/2021.

## *1. Accesso al sistema informativo di ARTEA*

Entrare nel sito istituzionale di ARTEA all'indirizzo [www.artea.toscana.it](http://www.artea.toscana.it/) e selezionare la sezione "Pratiche on line"

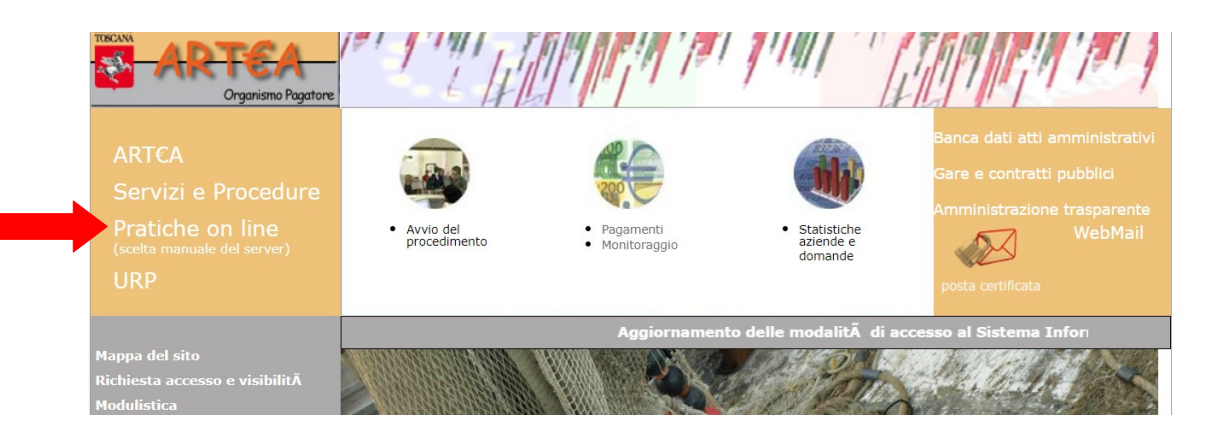

Successivamente passare il mouse sulla sezione "Infrastrutture strategiche" e selezionare il portale "Infrastrutture Regionali (DODS - Mobilità)"

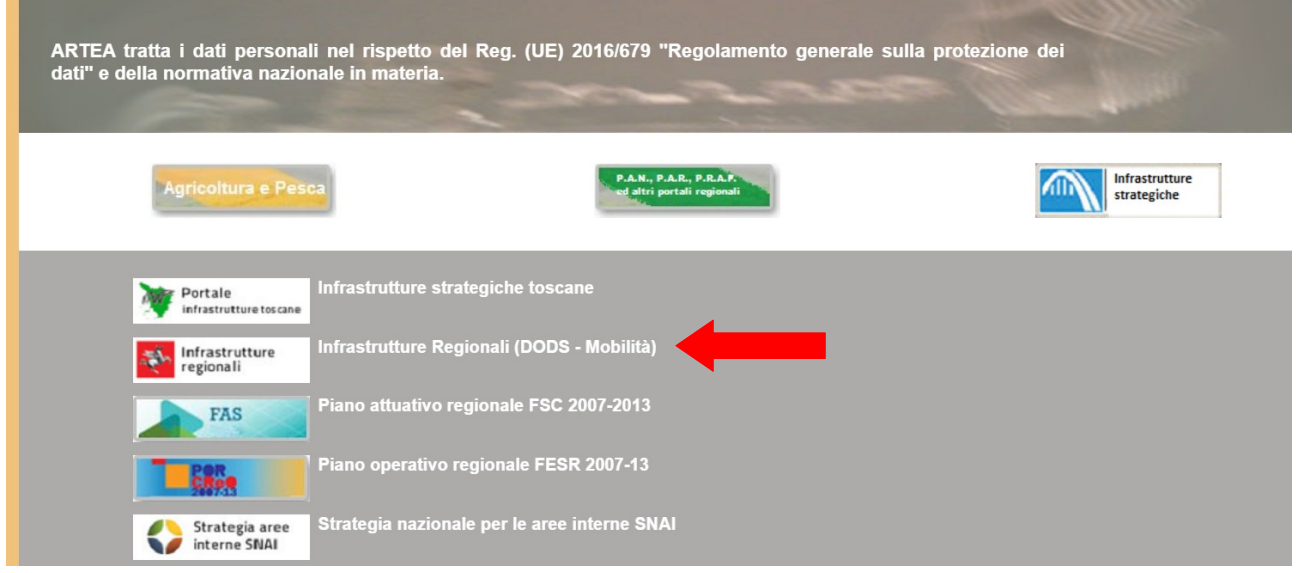

Saranno richieste a questo punto le credenziali di accesso che possono essere la cns o spid. Se l'utente ha richiesto la cns, occorrerà digitare il proprio pin; se ha scelto lo spid, procederà secondo le indicazioni del provider prescelto (username e password e codice di conferma, o QR code).

La pagina che si apre dopo il log-in contiene una maschera di ricerca, che permette di accedere alla propria area riservata. Occorre inserire il codice fiscale, o in alternativa la denominazione esatta (o parte di essa intervallata dal carattere "%"), e agire sul bottone "ricerca".

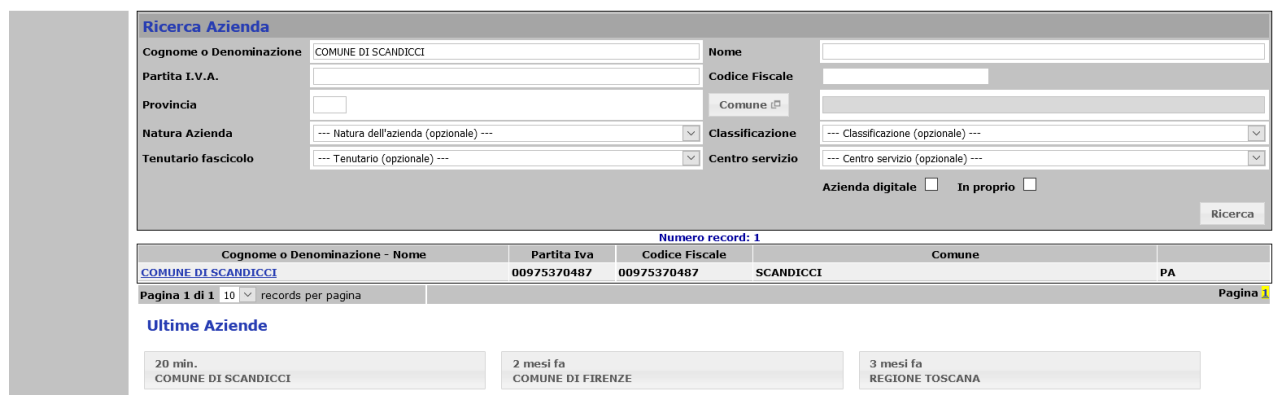

*2. Creazione nuova istanza*

Sotto la maschera appare il risultato della ricerca: cliccare sulla denominazione per accedere alla propria Anagrafica.

Eseguito l'accesso ai dati anagrafici, agire sul tasto "istanze" nel menù a sinistra, e quindi sul pulsante "Nuova", a destra nella pagina. Si aprirà una maschera di inserimento, in cui selezionare dal menù "2021 Bando LAN/WLAN a favore dei comuni [44]" o indicare nel campo ID il valore "44" e quindi "scegli";

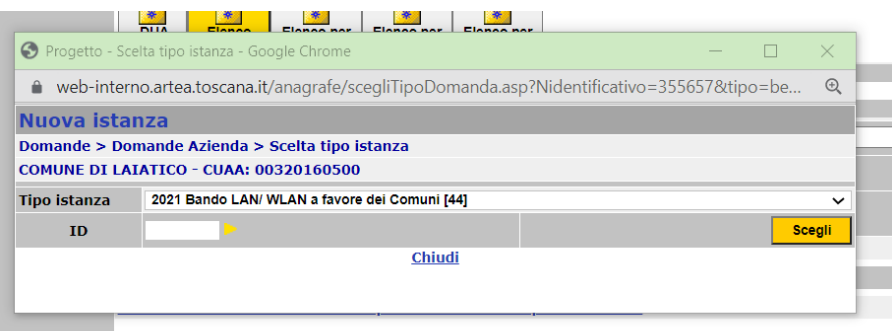

### Cliccare su "Crea" nella nuova finestra che si aprirà

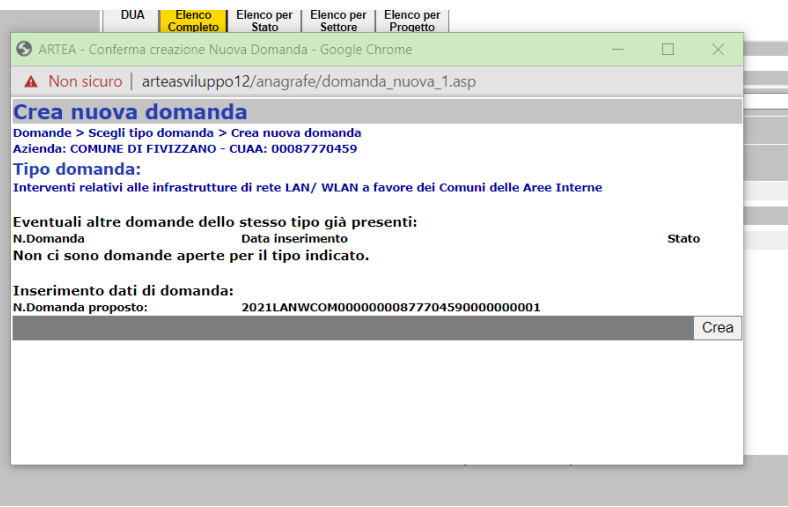

#### *3. Compilazione istanza*

Una volta creata la nuova istanza verrete reindirizzati in una nuova vista dove nel menù a sinistra sono presenti le seguenti schede:

- Dati identificativi;
- Dati;
- Dichiarazioni generali;
- Chiudi.

Selezionare la scheda "Dati".

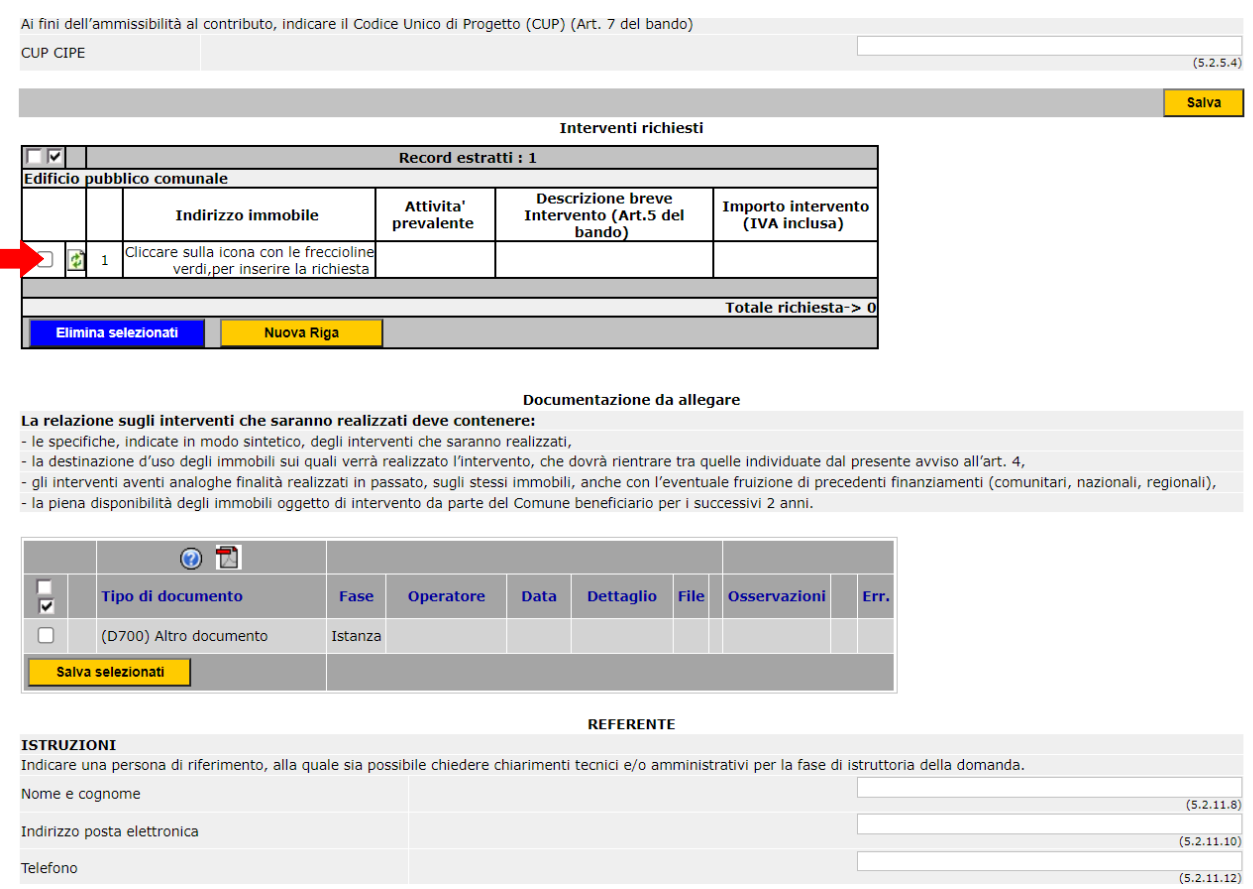

Nella tabella denominata "Edificio pubblico comunale" dovranno essere indicati gli edifici, l'attività prevalente, una breve descrizione dell'intervento e l'importo richiesto come previsto dal bando cliccando sul simbolo con le frecce verdi sulla sinistra della tabella.

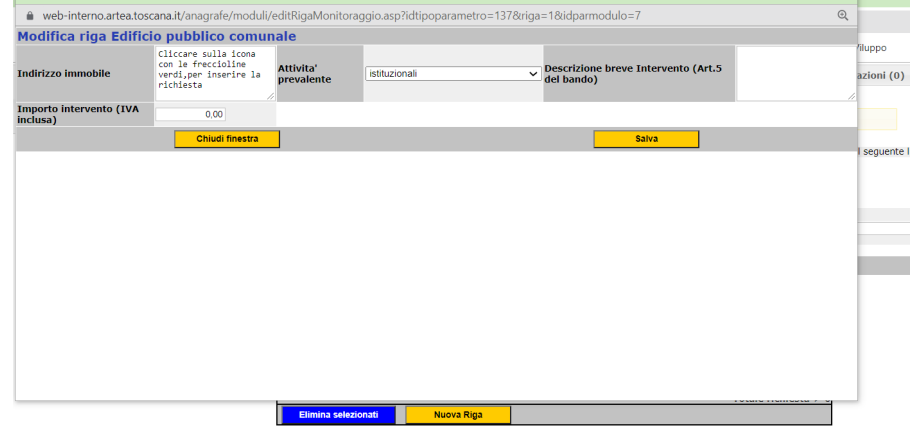

Concludere la compilazione della scheda con l'indicazione di un referente dell'ente per le comunicazioni da effettuare da parte di ARTEA.

Una volta compilata la scheda "Dati" cliccare sulla scheda "Dichiarazioni generali" selezionare dal menù a tendina "ARTEA – via Bardazzi 19/21" e selezionare il nominativo del soggetto che presenta l'istanza.

Si ricorda che la presentazione dell'istanza deve essere effettuata da persona che ha titolo per la rappresentanza dell'ente (dirigente, funzionario delegato, ecc.)

Nel caso in cui non sia presente inserire un nuovo soggetto cliccando su "Nuovo" e inserendo tutti i dati nella finestra.

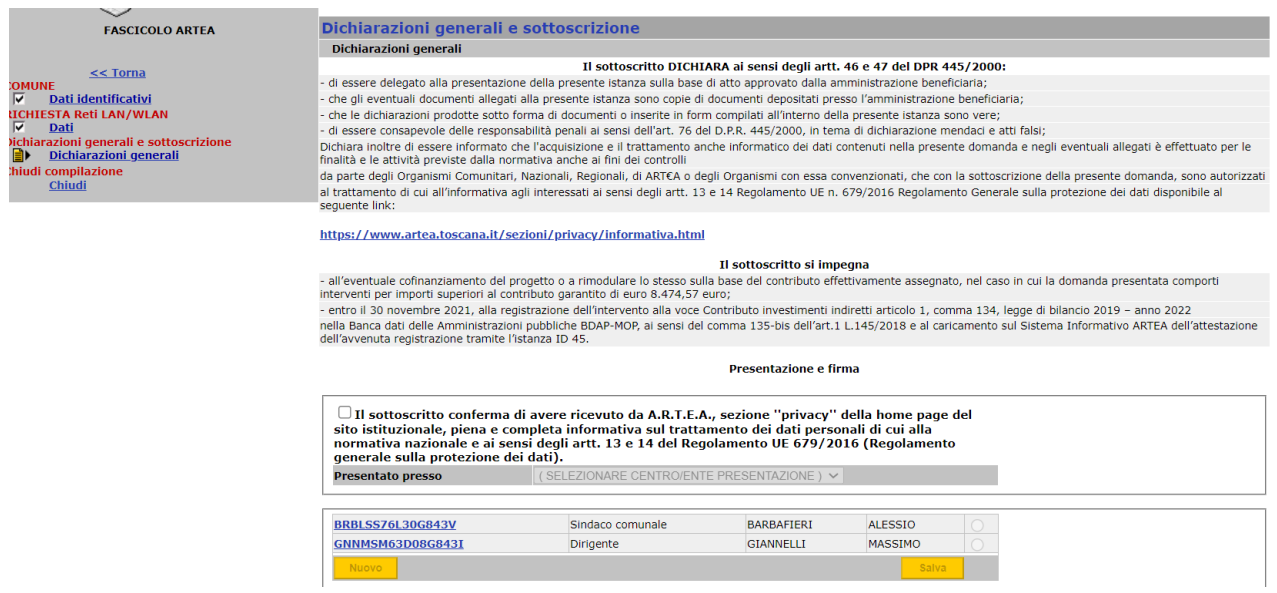

*4. Presentazione istanza*

Compilata la scheda "Dichiarazioni generali" cliccare sulla scheda "Chiudi" e cliccare sul pulsante verde "Chiudi domanda XML"

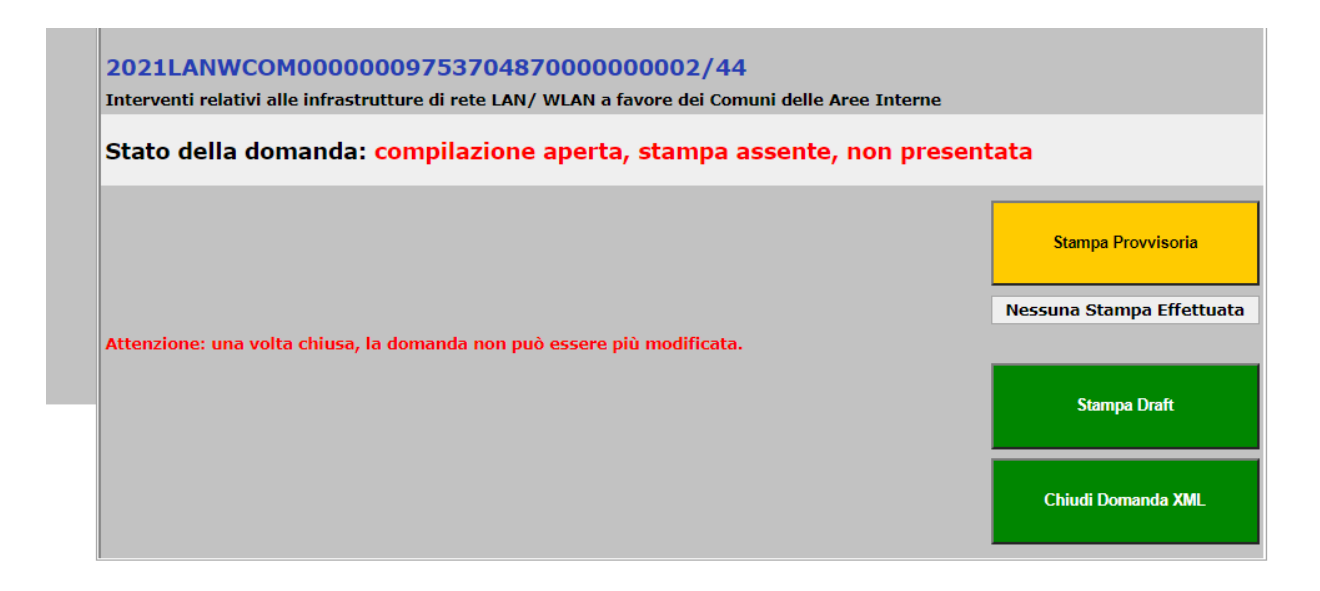

Seguire poi la procedura di chiusura fino a visualizzare la schermata sottostante.

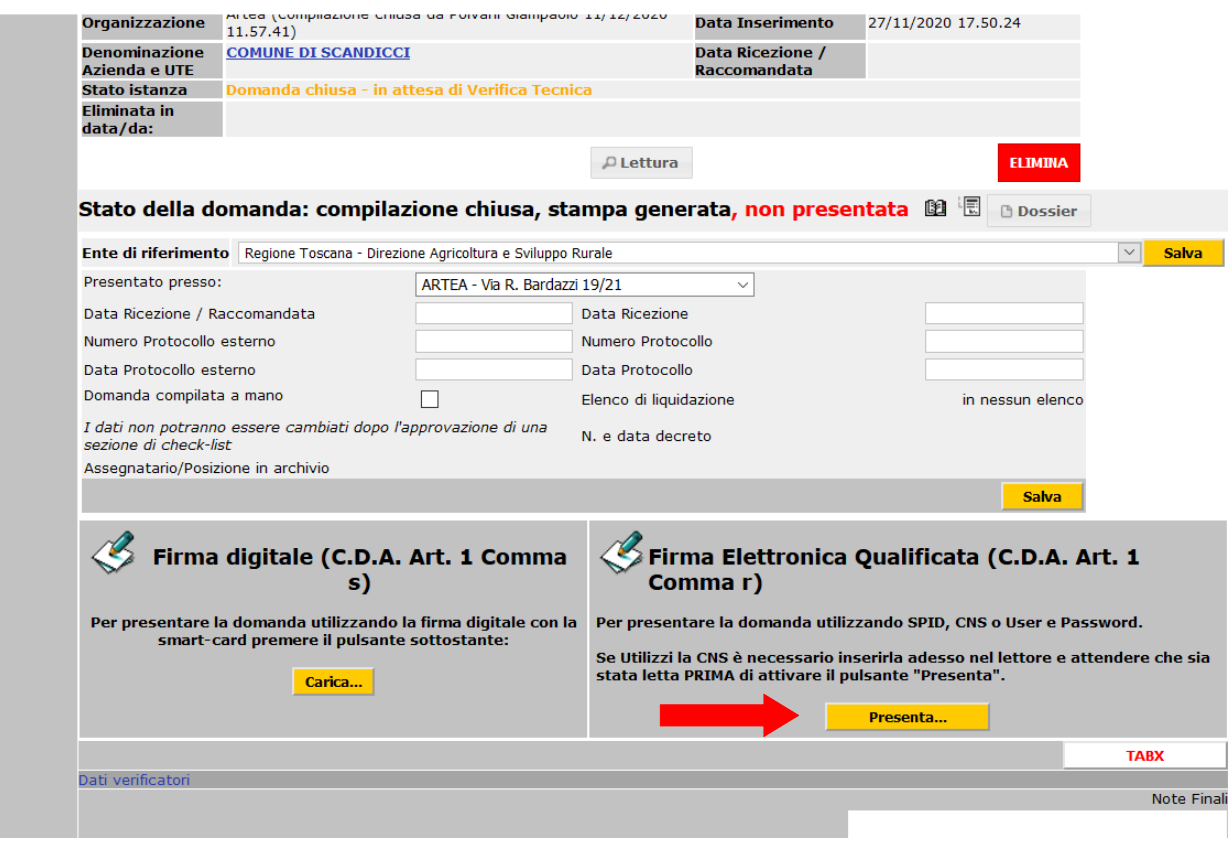

A questo punto cliccare sul pulsante "Presenta". Si aprirà una nuova finestra dove effettuare l'autenticazione del soggetto che dovrà presentare l'istanza con le modalità già descritte per l'accesso al sistema.

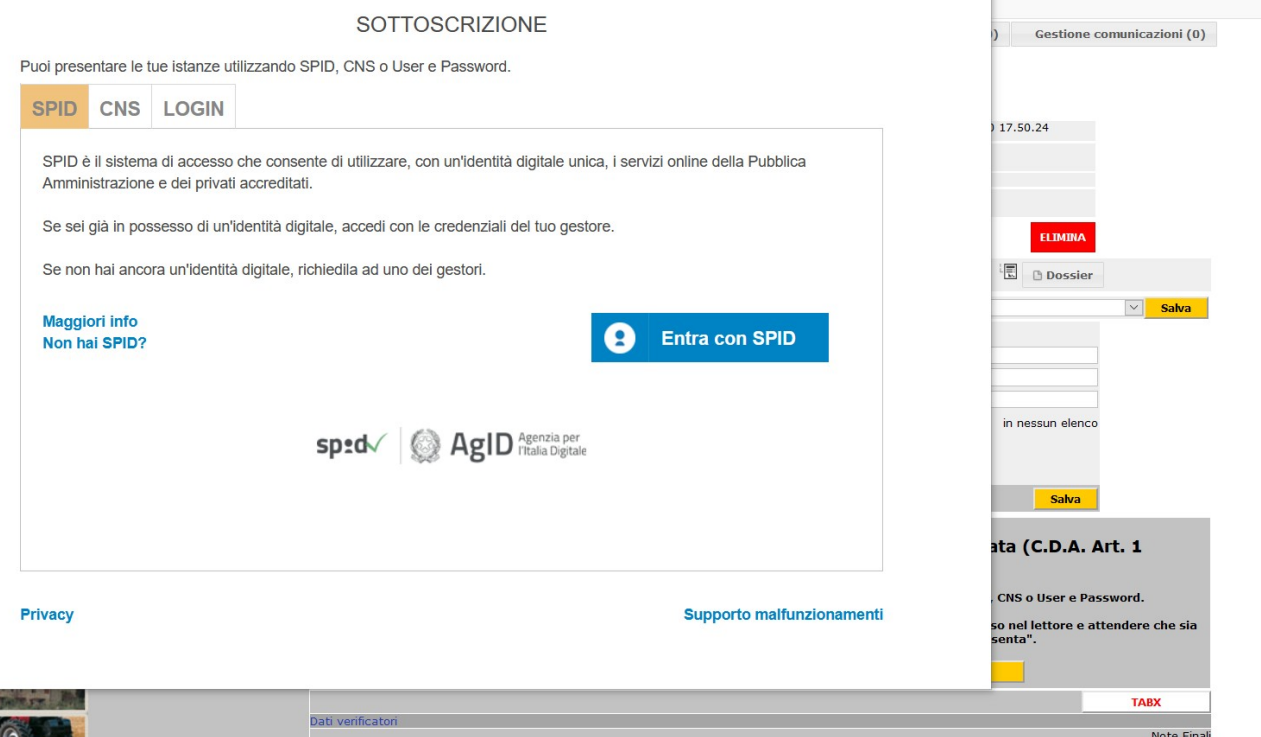

Una volta autenticati verrete reindirizzati ad una pagina dove sono presenti tutte le istanze da firmare. Cliccate firma sull'istanza corrispondente.

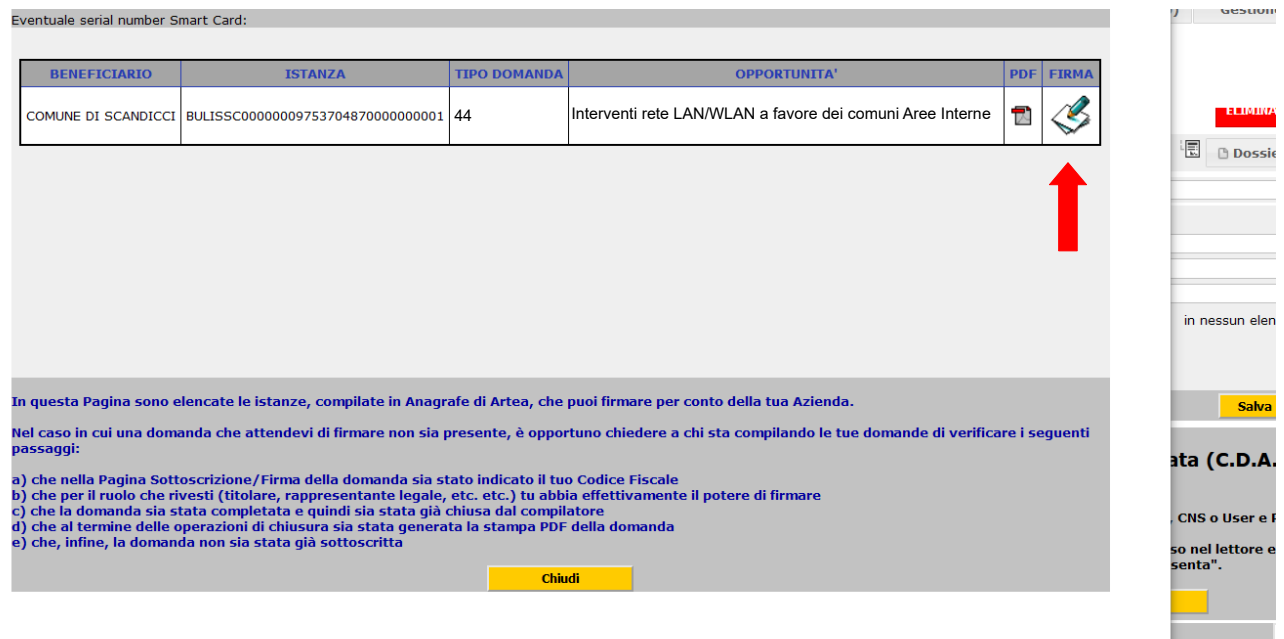

Dopo la firma la procedura è conclusa.